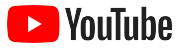

## YouTube สําหรับ ธุรกิจขนาดเล็ก

คําแนะนําทีละขั้นตอนในการสรางตัวตนของ ธุรกิจบนโลกออนไลนและเขาถึงลูกคาใหมๆ ดวยชอง YouTube

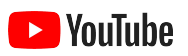

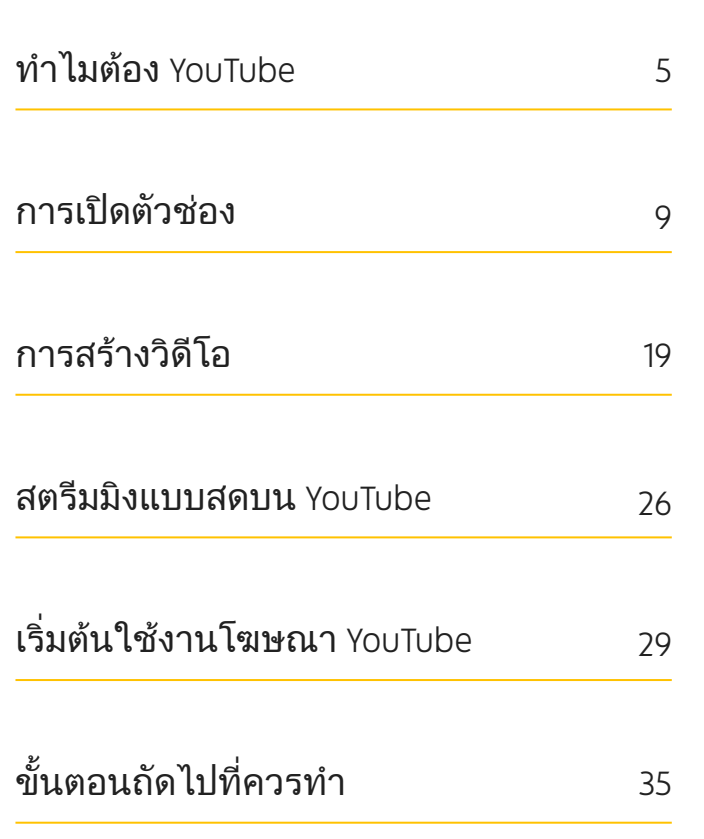

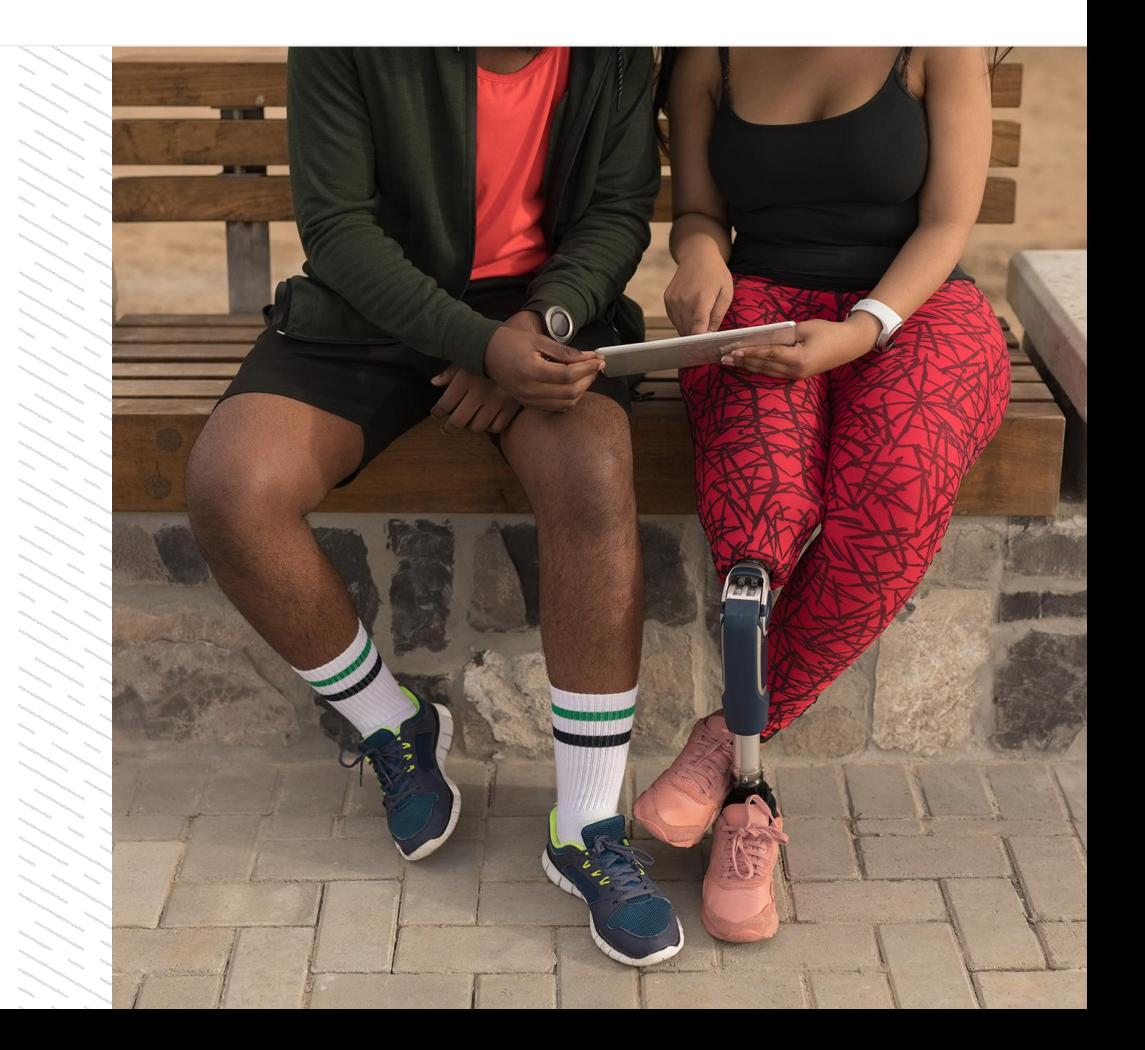

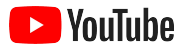

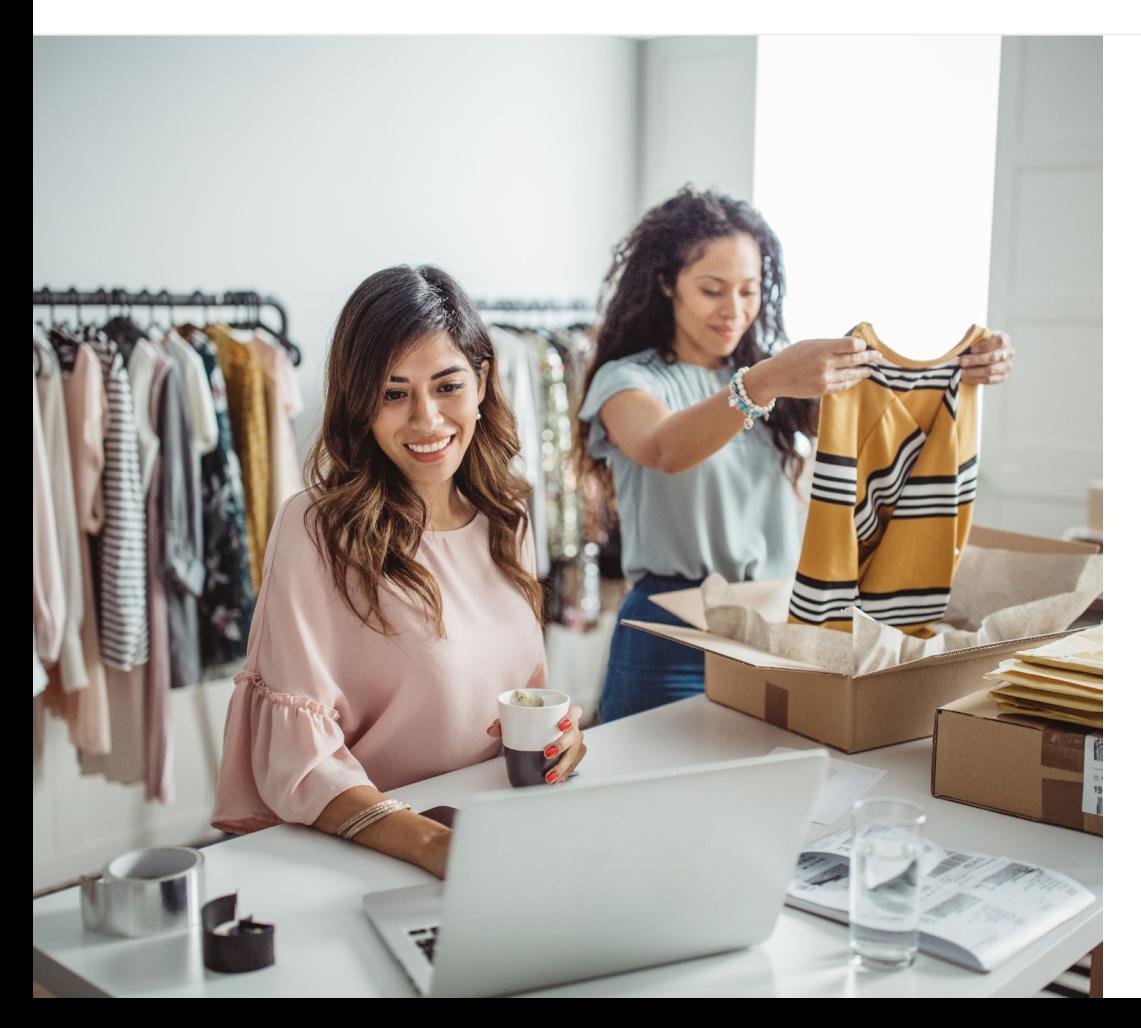

#### ปจจุบันการรับชมวิดีโอออ ็นไลน์ เป็นที่นิยมอย่างมาก

อรรถรสทั้งดานภาพ เสียง และภาพเคลื่อนไหวของ วิดีโอสามารถดึงดูดความสนใจของผูบริโภคในแบบที่ สื่อประเภทอื่นๆ ทำไม่ได้ ผู้ชมจึงหันมาดูวิดีโอออน ไลน์และสตรีมวิดีโอกันอย่างต่อเนื่องตลอดหลายปีมานี้ YouTube ชวยใหผูชมเหลานี้พบวิดีโอและครีเอเตอรที่ ตนชื่นชอบ รวมทั้งยังกลายเปนชุมชนที่ตอบสนอง ความตองการของผูชมดวย

เทรนดการรับชมวิดีโอที่พุงสูงขึ้นนี้เปนโอกาสสําคัญที่ จะชวยใหธุรกิจขนาดเล็กเติบโต วิดีโอและ YouTube จึงควรเปนหัวใจหลักของกลยุทธโฆษณาออนไลนเพื่อ สรางความสําเร็จทั้งในปจจุบันและอนาคต

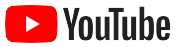

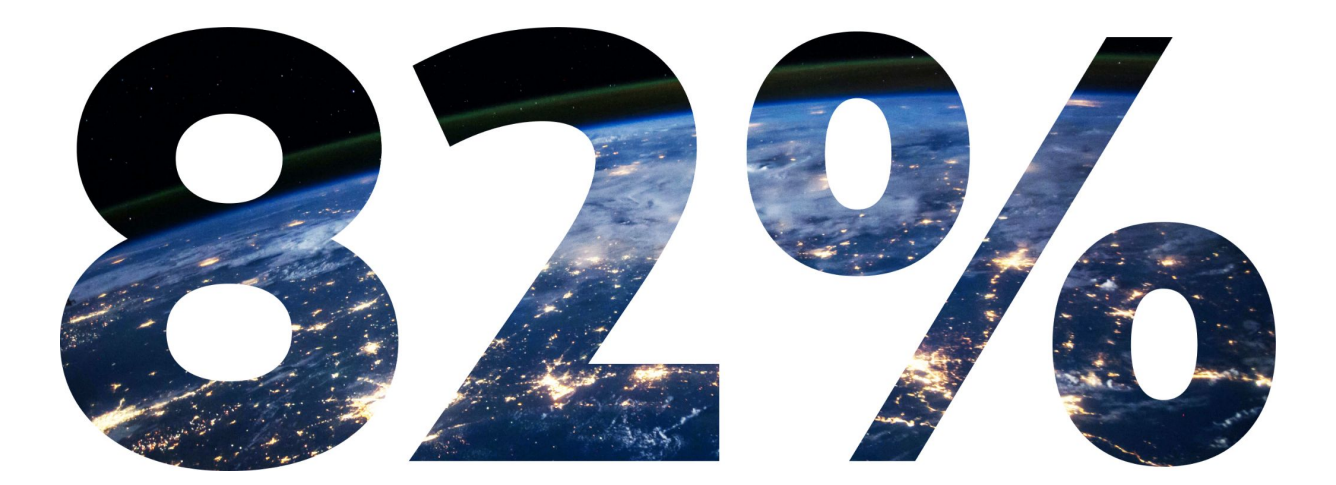

#### ภายในปี 2022 <mark>การเข้าชมของผู้ใช้ออนไลน์ทั่วโลก</mark> 82% จะเป็นการเข้าชมวิดีโอ<sup>า</sup>

1 แหลงที่มา ดัชนีเครือขายสื่อดิจิทัลของ Cisc การคาดการณและวิธีการ [\(Cisco Visual Networking Index Forecast and Methodology\) 2016-2021](https://www.cisco.com/c/dam/m/en_us/network-intelligence/service-provider/digital-transformation/knowledge-network-webinars/pdfs/1213-business-services-ckn.pdf)

<span id="page-4-0"></span>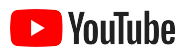

## ทำไมต้อง YouTube

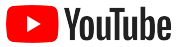

### YouTube สรางขึ้นมาเพื่อทุกคน และรองรับความต้องการของ ธุรกิจทุกประเภท ปจจุบันมีผูใช YouTube มากกวา

่ 2 พันล้านคนต่อเดือน และใช้เวลารับชมวิดีโอรวมกัน ้มากกว่า<sup>1</sup> พันล้านชั่วโมงต่อวัน1 ดังนั้นไม่ว่าจะ เป็นความสนใจ งานอดิเรก หัวข้อ หรือผลิตภัณฑ์ใด ก็ตาม YouTube ก็มีชุมชนสําหรับผูที่ชื่นชอบเรื่อง นั้นๆ โดยเฉพาะ ซึ่งคุณสามารถเขาถึงผูชมเหลานี้ และนําเสนอจุดขายของธุรกิจไดดวยการสรางชอง YouTube

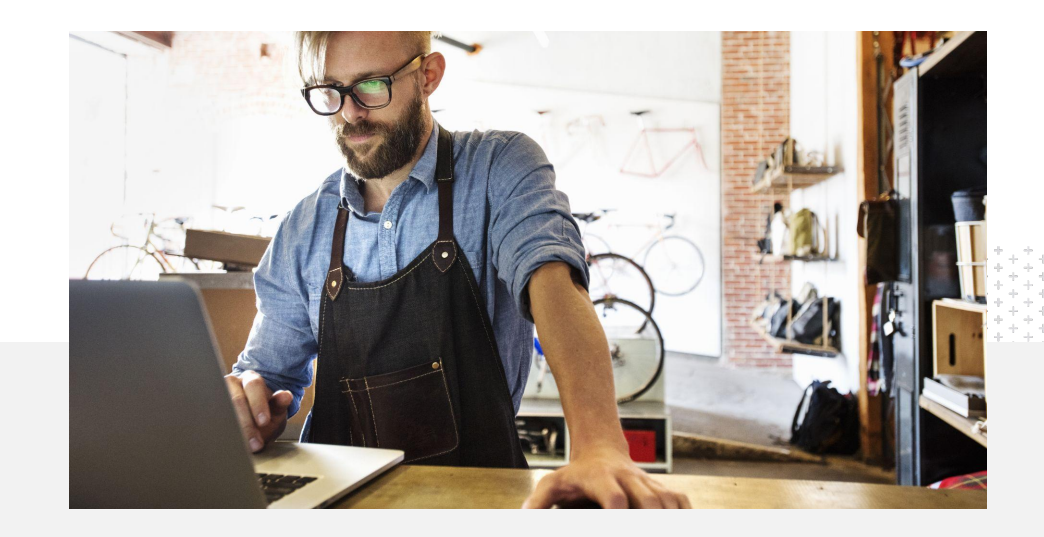

 $\sim$  $\sim$ ของธุรกิจขนาดเล็กมองว่า YouTube เป็นแพลตฟอร์มที่เหมาะสำหรับธุรกิจประเภทของตน $^2$ 

1 แหลงที่มา Think with Google

2 แหลงที่มา การศึกษาเกี่ยวกับธุรกิจขนาดเล็กที่ใช YouTube ของ Google/Ipsos ในสหรัฐฯ

โดยอางอิงจากกลุมตัวอยาง 866 คน 2020

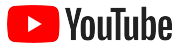

## เข้าถึงลูกค้าที่กำลังใช้งานอยู่บน YouTube

#### เขารวมและอัปโหลดวิดีโอไดฟรี จากแอป YouTube

สรางชองของตัวเองไดงายๆ ในไมกี่ขั้นตอน และเมื่อสรางเสร็จ เรียบรอยแลว คุณก็สามารถใช โทรศัพทเพื่อสรางวิดีโอและเขาถึงผู ชมที่พร้อมมีส่วนร่วมได้

### 72%

#### ของธุรกิจขนาดเล็กรูสึกวาการเริ่มตนใช งาน YouTube ทำได้ง่าย $^1$

นําเสนอผลิตภัณฑและบริการ ของธุรกิจดวยวิดีโอ

ธรกิจทกขนาดสามารถชูจุดขายให้ด น่าสนใจขึ้นได้โดยใช้ YouTube เพียง อัปโหลดคลิปแนะนําผลิตภัณฑวิดีโอ สาธิตการใชงาน และฟุตเทจงาน กิจกรรมเพื่อใหผูชมทราบขอมูลที่ ต้องการ

65%

ของธุรกิจขนาดเล็กที่เปดชอง YouTube ระบุวาตนใช YouTube เพื่อแสดง ผลิตภัณฑและบริการที่มี<sup>2</sup>

เขาถึง กลุมเปาหมายที่พรอมมีสวน รวม

YouTube เปนแพลตฟอรมที่ผูใชเขามา เพื่อหาความรูสรางเสียงหัวเราะ และสาน ้สัมพันธ์กับผ้อื่น โดยเมื่อคุณสร้างช่อง คุณ ก็จะไดพบกับผูชมที่สนใจเนื้อหาของคุณ และตองการมีสวนรวมดวย

### 85%

ของผูชมเลือกเขา YouTube เพื่อดูเนื้อหา ์ที่สดใหม่<sup>3</sup>

1 แหลงที่มา การศึกษาเกี่ยวกับธุรกิจขนาดเล็กที่ใช YouTube ของ Google/Ipsos ในสหรัฐฯ โดยอางอิงจากกลุมตัวอยาง 866 คน 2020

2 แหลงที่มา การศึกษาเกี่ยวกับธุรกิจขนาดเล็กที่ใช YouTube ของ Google/Ipsos ในสหรัฐฯ บราซิล เยอรมนีอินโดนีเซีย ญี่ปุน โดยอางอิงจากกลุมตัวอยาง 1 848 คน 2020

3 แหล่งที่มา การศึกษา WhyVideo เกี่ยวกับสถานการณ์ภายหลังการแพร่ระบาดของโควิด-19 ของ Google/Talk Shoppe ในสหรัฐอเมริกา โดยอ้างอิงจากผู้ใช้วิดีโอทั่วไปที่มีอายุระหว่าง 18-64 ปี จำนวน 2 003 คน พค 2020

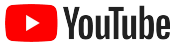

# YouTube เป็นแพลตฟอร์มที่ผู้ชมใช้ค้นหาข้อมูล ถาใสขอมูลเกี่ยวกับบริษัทเอาไว

ผูชมก็จะหาผมเจอใน YouTube ไดงายๆ

– Roger Wakefield, Texas Green Plumbing

[ดูเรื่องราวของธุรกิจเหลานี้](https://youtu.be/IRs6vn56tYk)

<span id="page-8-0"></span>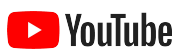

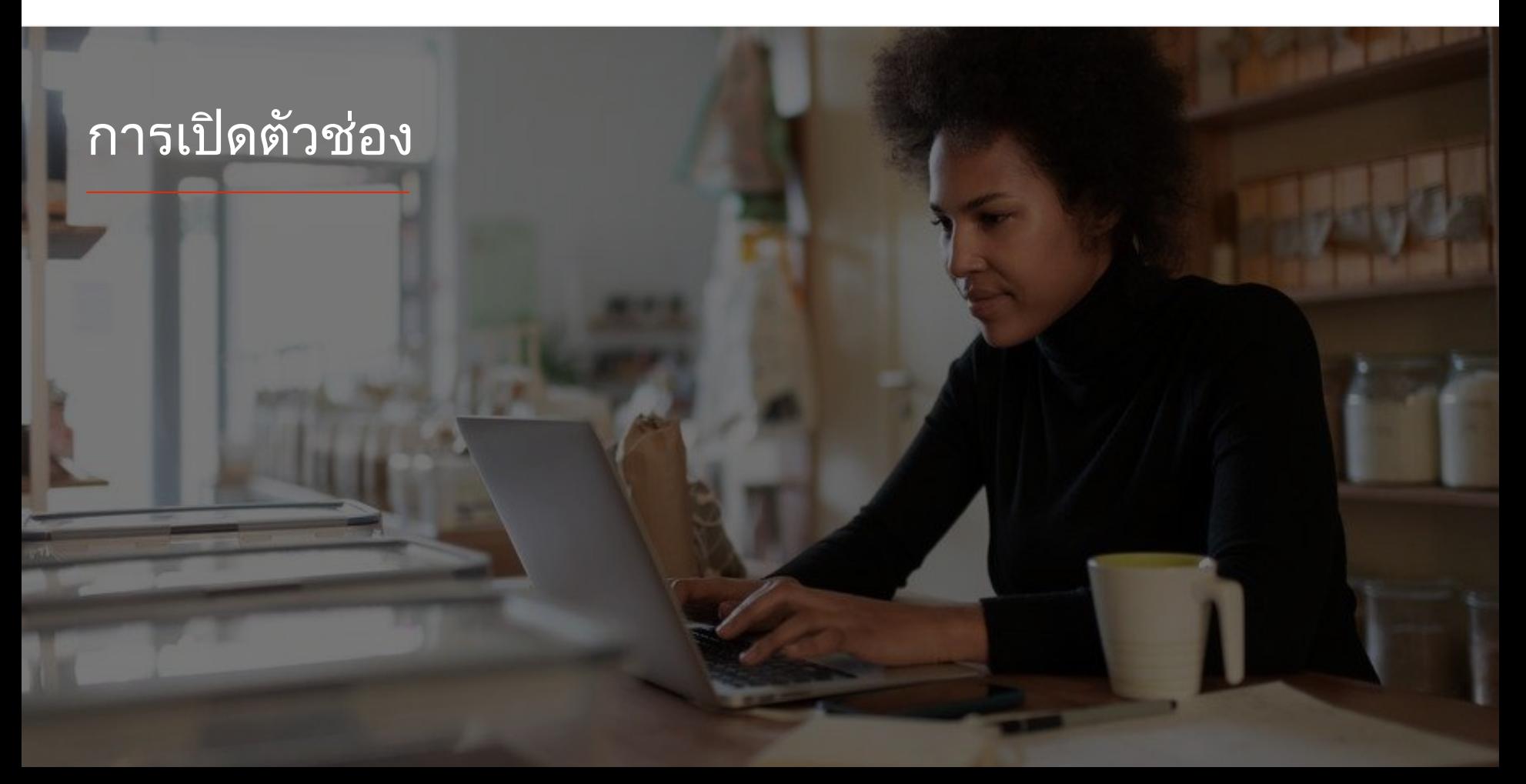

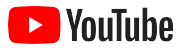

## ลงชื่อเขาใชบัญชี Google ของธุรกิจ

คุณสามารถสรางและจัดการชอง YouTube ไดจากเว็บไซต YouTube ในเด สกท็อปและอุปกรณเคลื่อนที่ รวมไปถึงแอป YouTube ทั้งนี้การเขาถึงฟเจอ รตางๆ ใน 3 แพลตฟอรมนี้จะแตกตางกันไป โดยเราจะแนะนําแพลตฟอรมที่ ควรใชในแตละขั้นตอน

ึก่อนที่จะลงชื่อเข้าใช้ YouTube คุณจะต้องสร้าง <u>บัญชี [Google](https://support.google.com/youtube/answer/69961?hl=th)</u> แต่หากมีอยู่ แลวก็ใชชื่อผูใช Gmail ไดเลย หากธุรกิจมีบัญชี Google เราขอแนะนำให้ใช้ ในการเริ่มตนใชงาน หากใชบัญชีสวนตัว โปรดอานขั้นตอนตอไปซึ่งจะ อธิบาย วิธีสรางชองโดยใชชื่อธุรกิจ

้เมื่อสร้างช่องแล้ว คุณจะจัดการได้จาก [YouTube Studio](http://studio.youtube.com/)

ใชบัญชี Google เพื่อลงชื่อเขาใช YouTube ใน [คอมพิวเตอรห](https://support.google.com/youtube/answer/161805?hl=th&ref_topic=9267674&co=GENIE.Platform%3DDesktop&oco=1)รือ[โทรศัพท](https://support.google.com/youtube/answer/161805?hl=th&ref_topic=9267674&co=GENIE.Platform%3DAndroid&oco=1)เพื่อสรางชอง

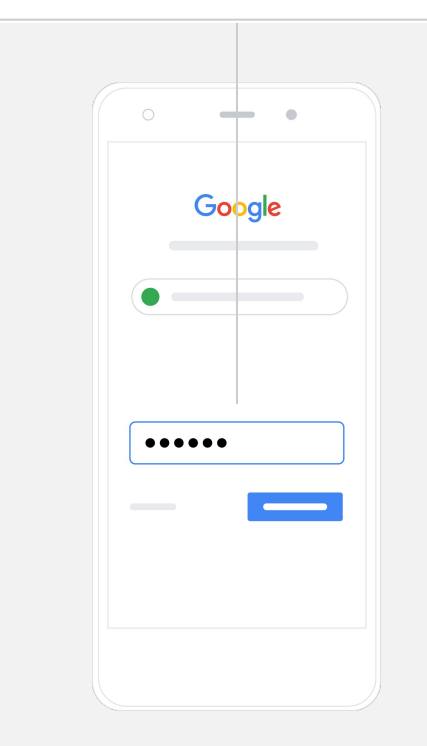

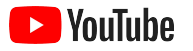

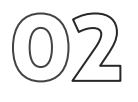

#### สรางชอง

ี่ ช่อง YouTube แบ่งได้เป็น 2 แบบ แบบแรกคือ<u>ช่องส่วนตัว</u>ซึ่งมีเฉพาะคุณเท่านั้นที่ ้จัดการได้โดยใช้บัญชี Google ของคุณเอง ส่วนอีกแบบหนึ่งคือ<u>ช่องของบัญชีแบ</u> [รนดท](https://support.google.com/accounts/answer/7001996?hl=th)ี่มีผูจัดการหรือเจาของไดมากกวา 1 ราย หากสรางชอง YouTube เปนครั้งแรก เราขอแนะนําใหดําเนินการผานเว็บไซต YouTube ในเดสกท็อป

- ลงชื่อเขาใชเว็บไซต YouTube ในเดสกท็อปหรืออุปกรณเคลื่อนที่
- ไปที่<u>รายการช่อง</u>
- **●** เลือกวาจะสรางชองใหมหรือใชบัญชีแบรนดที่มีอยู
- **●** สรางชองโดยเลือก "สรางชองใหม"
- **●** กรอกขอมูลเพื่อตั้งชื่อชองใหม แลวเลือก "สราง"

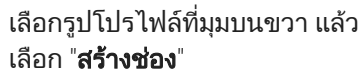

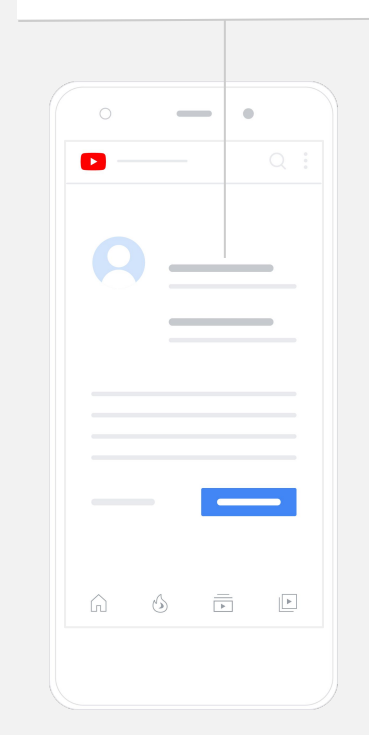

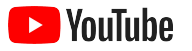

### ปรับแตงชองในแบบของคุณ

- ี เลือก**ช่องของคุณ**ที่ มุมบนขวาของเว็บไซต์ YouTube ในเดสก์ท็อป แล้วเลือก**ปรับแต่งช่อง**
- คุณสามารถใสคําอธิบายสั้นๆ ของชองและเปลี่ยนชื่อชองไดในสวน **ข้อมูลพื้นฐาน** หากต้องการเข้าถึงตัวเลือกเหล่านี้ในแอป YouTube ให้ เลือกชองของคุณ แลวเลือก แกไขชอง
- ี่ หากใช้เว็บไซต์ YouTube ในเดสก์ท็อป คุณสามารถ<u>เพิ่มลิงก</u>์ลงในช่อง YouTube ที่พาผูชมไปยังเว็บไซตและหนาโซเชียลมีเดียของธุรกิจเพื่อ โตตอบกับคุณ
- คุณสามารถปรับแตง URL ของชองและเพิ่ม ข้อมูลติดต่อ

หากใช้แอป YouTube คุณสามารถเปลี่ยน **ข้อมูลพื้นฐาน**อย่างชื่อและคำอธิบายช่อง ได้โดยเลือก**ช่องของคุณ** แล้วเลือก**แก้ไขช่อง** 

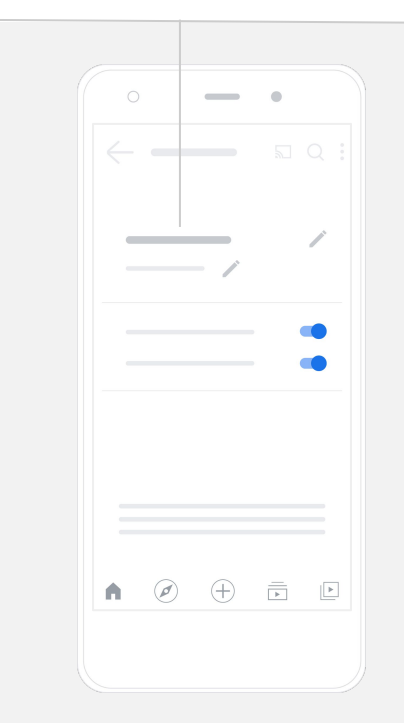

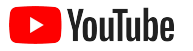

### สรางแบรนดใหชอง

์ดูตัวเลือกการปรับแต่งแบบละเอียดได้ที่หน้า**เลย์เอาต์**และ**การสร้างแบรนด์**บน เว็บไซต YouTube ในเดสกท็อป

- เลือก**ช่องของคุณ**ด้านขวาบน ของเว็บไซต YouTube ในเดสกท็อป แลวเลือกปรับแตงชอง
- ิ คุณสามารถเพิ่ม<u>ตัวอย่างช่อง</u>ได้ในส่วน**เลย์เอาต์** โดยตัวอย่างช่องคือวิดีโอ สั้นๆ ที่จะแสดงตอผูใชที่ยังไมไดติดตามชอง คุณยัง[แสดงวิดีโอ](https://support.google.com/youtube/answer/3219384?hl=th#zippy=%2Cfeatured-video-for-subscribers)ตอผูชมที่กลับมาไดดวย
- ่ ในส่วน**การสร้างแบรนด์** คุณสามารถอัปโหลดหรือเปลี่ยน<u>[รูปโปรไฟล](https://support.google.com/youtube/answer/2972003?co=GENIE.Platform%3DAndroid&hl=th#zippy=%2Cchange-your-profile-picture)์</u> ้และเพิ่ม<u>รูปภาพแบนเนอร</u>์ซึ่งจะแสดงอยู่ด้านบนสุดของช่อง เพื่อใหมีความโดดเดนไมซํ้าใคร คุณยังเพิ่ม[ลายนํ้าของวิดีโอ](https://support.google.com/youtube/answer/2972003?hl=th#zippy=%2Cchange-your-banner-image)ที่จะปรากฏ ในวิดีโอเพื่อกระตุนใหผูชมติดตามชองไดดวย

หากใชแอป YouTube คุณสามารถเปลี่ยนองคประกอบ ของแบรนด์อย่างรูปโปรไฟล์และรูปภาพแบนเนอ ร์ได้โดยเลือก**ช่องของคุณ** แล้วเลือกแ**ก้ไชข่อง** 

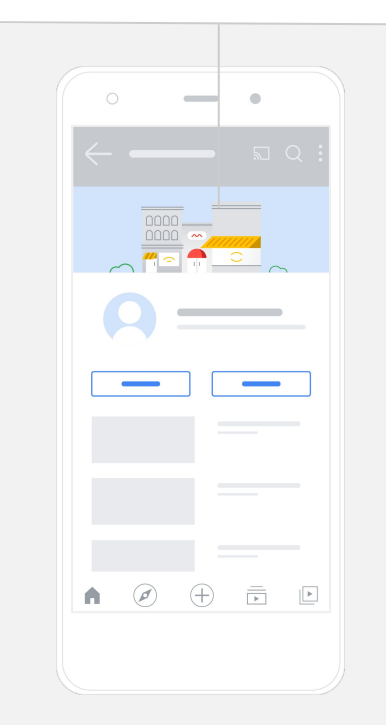

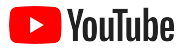

## อัปโหลดวิดีโอ

หากมีวิดีโอที่ตองการใชแลวก็ดูวิธีอัปโหลดในหัวขอนี้ไดเลย แตหากยังไมมีเราได แนะนําวิธีสรางวิดีโอใน[หัวขอตอไปไ](#page-18-0)วใหแลว

- ่ เลือกรูปโปรไฟล์ที่มุมขวาบนของแอปหรือเว็บไซต์ YouTube ในเดสก์ท็อป แล้วเลือก**ช่องของคุณ**
- ี หากใช้เว็บไซต์ YouTube ในเดสก์ท็อป ให้เลือก<mark>[อัปโหลดวิดีโอ](https://support.google.com/youtube/answer/57407?hl=th#zippy=%2Cdetails)</mark>กลางหน้าจอ หากใชแอป YouTube ใหเลือกเครื่องหมาย **+** ดานลางของหนาจอ แลวเลือก วิดีโอที่ตองการอัปโหลด
- <u>ใส่ชื่อและคำอธิบายคร่าวๆ</u> เพื่อช่วยดึงดูดกลุ่มผู้ชมที่ต้องการ
- <u>้เลือกภาพขนาดย่อ</u>ของวิดีโอ ซึ่งเป็นภาพที่จะแสดงต่อผู้ใช้ที่กำลังเลื่อนดูช่อง ของคุณ หลังจากเผยแพรวิดีโอแลว คุณยังสามารถอัปโหลดหรือเปลี่ยนภาพ ขนาดยอไดโดยใชเว็บไซต**YouTube Studio** ในเดสกท็อปหรือแอปใน อุปกรณเคลื่อนที่

#### หากใชแอป YouTube ใหเลือกเครื่องหมาย **+** ดานลางของหนาจอเพื่ออัปโหลดวิดีโอ

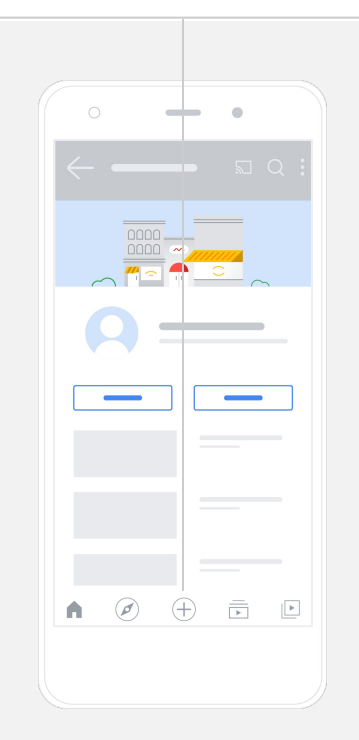

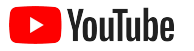

#### การเปดตัวชอง

## เพิ่มองคประกอบขั้นสูง

<u>ู่แท็กที่ใช้ค้นหาได้</u>คือคีย์เวิร์ดที่สื่อความหมายซึ่งคุณสามารถเพิ่มลงในวิดีโอเพื่อ ชวยใหผูชมเจอเนื้อหาไดงายขึ้น

- ี ขณะที่อัปโหลดวิดีโอ คุณสามารถเพิ่มแท็กได้ในส่วน**แสดงเพิ่มเติม**บริเวณ ดานลางของเว็บไซต YouTube ในเดสกท็อป
- ้ คุณยังเพิ่มแท็กลงในวิดีโอหลังจากที่อัปโหลดเสร็จแล้วได้ด้วย หากใช้เด สกท็อป ใหไปที่ **[YouTube Studio](https://studio.youtube.com/)** แลวเลือกเนื้อหาทางซาย จากนั้นเลือกไอ ี คอนดินสอข้างวิดีโอที่ต้องการแก้ไข เลือก**แสดงเพิ่มเติม**ด้านล่าง แล้วเลื่อนลง ไปที่หัวขอแท็ก
- ่ หากต้องการเข้าถึงตัวเลือกเหล่านี้ในแอป YouTube ให้ไปที่**ช่องของคุณ** แลวเลือกจัดการวิดีโอ หาวิดีโอที่ตองการเพิ่มแท็ก ู้แล้วเลือก**แก้ไข** จากนั้นเลื่อนลงมาด้านล่างเพื่อ**เพิ่มแท็ก**

หากตองการเพิ่มแท็กผานแอป YouTube หลังจากที่ อัปโหลดวิดีโอ ใหไปที่แท็บวิดีโอ จากนั้นแตะวิดีโอ ์ที่ต้องการ แล้วแตะ**แก้ไข** 

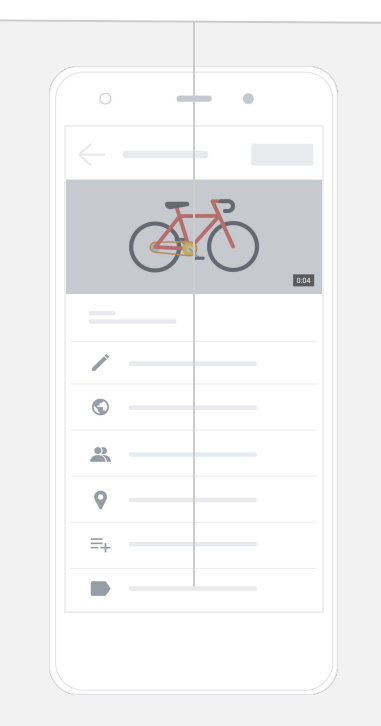

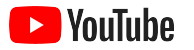

## เพิ่มองค์ประกอบขั้นสูงอื่นๆ เพิ่มเติม

[End Screen](https://support.google.com/youtube/answer/6388789?hl=th) สามารถใชเพื่อโปรโมตวิดีโออื่นๆ กระตุนผูชมใหติดตาม และ อื่นๆ อีกมากมาย <u>การ์ดวิดีโอ</u> สามารถใช้เพื่อเพิ่มความสามารถในการโต้ตอบ ิของวิดีโอได้ โดยการ์ดอาจจะแนะนำวิดีโอ เพลย์ลิสต์ ช่อง หรือลิงก์ที่คุณ ตองการใหผูชมเขาไปดูก็ได

- หากต้องการเพิ่มองค์ประกอบเหล่านี้ ให้ไปที่ <u>[YouTube Studio](http://studio.youtube.com)</u> แล้วเลือก **เนื้อหา**ด้านขวา
- เลือกไอคอนดินสอขางวิดีโอที่ตองการแกไข แลวเลือก **End Screen** หรือ **การ์ด**ด้านขวาล่าง

คุณสามารถเพิ่ม End Screen และการดวิดีโอ ลงในวิดีโอผ่านทางเว็บไซต์ YouTube ในเด<br>สก์ท็อปได้โดยไปที่ <u>YouTube Studio</u>

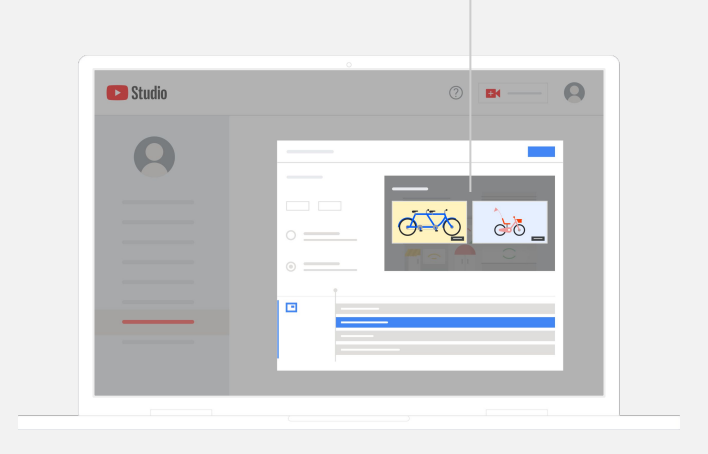

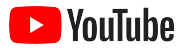

### ดูประสิทธิภาพของชอง YouTube

หลังจากเริ่มเผยแพรวิดีโอแลว คุณควรติดตามเมตริกสําคัญที่จะชวยใหทราบสิ่งที่ ่ ใช้ได้ผลและวิธีปรับปรุงให้ดียิ่งขึ้น โดยไปที่ส่วน**ข้อมูลวิเคราะห์**ของ <u>[YouTube](http://studio.youtube.com)</u> [Studio](http://studio.youtube.com) ในคอมพิวเตอรหรือโทรศัพท

#### ภาพรวม

- ยอดดู จำนวนผ้ชมวิดีโอ
- เวลาในการรับชม (ชั่วโมง) ระยะเวลาที่ผูชมดูวิดีโอ
- ยอดผ้ติดตาม จำนวนผ้ติดตามช่อง

#### การเขาถึง

- ี่ ยอดการแสดงผล จำนวนครั้งที่วิดีโอแสดงต่อผู้ชม
- ้ แหล่งที่มาของการเข้าชม ช่องทางที่ผู้ชมพบเนื้อหา

#### การมีสวนรวม

- วิดีโอและเพลย์ลิสต์ยอดนิยม วิดีโอและเพลย์ลิสต์ที่มีเวลาในการรับชมมากที่สุดในช่วง 28 วันที่ผ่านมา
- การ์ดและ [End Screen](https://support.google.com/youtube/answer/9314487) ยอดนิยม การ์ดและ End Screen ที่ได้ผลตอบรับมากที่สุดในช่วง 28 วันที่ผ่านมา

ดูเมตริกได้ในส่วน**ข้อมูลวิเคราะห์**ของ <u>[YouTube](http://studio.youtube.com)</u> <u>[Studio](http://studio.youtube.com)</u> ในคอมพิวเตอร์ หรือโทรศัพท์

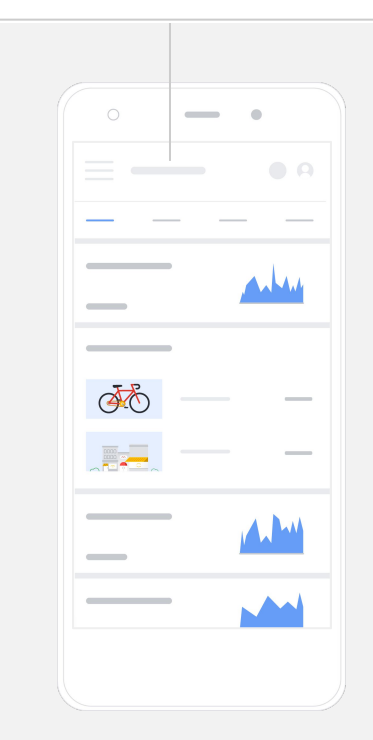

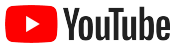

## YouTube เปดโอกาสใหเรา

แบงปนแนวคิดของเรากับผูชมไดเปนจํานวนมาก

– Kim Lewis CurlMix [ดูเรื่องราวของบริษัทนี้](https://www.youtube.com/watch?v=cK8gqokXSGA&feature=youtu.be)

<span id="page-18-0"></span>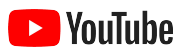

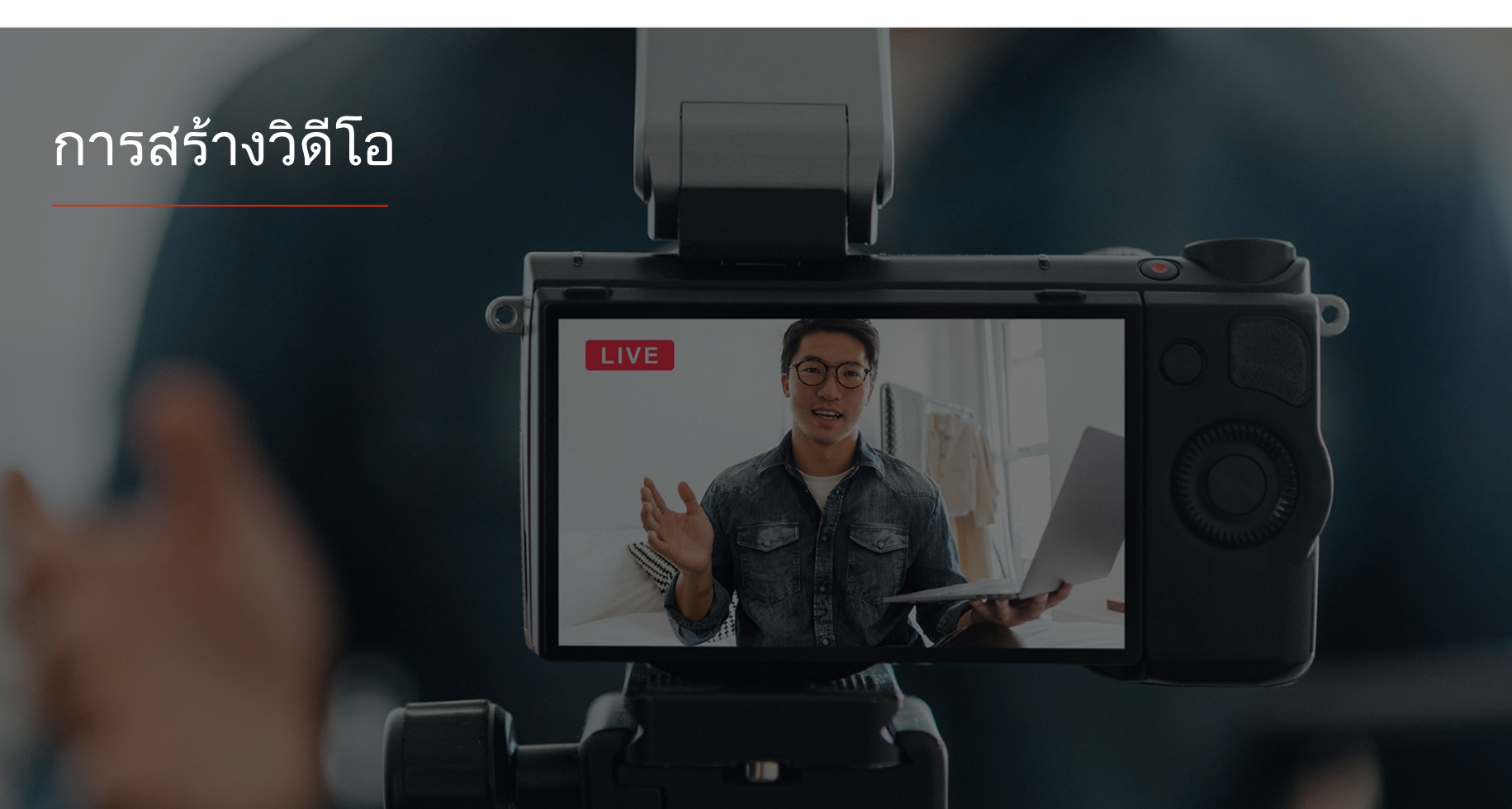

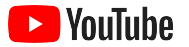

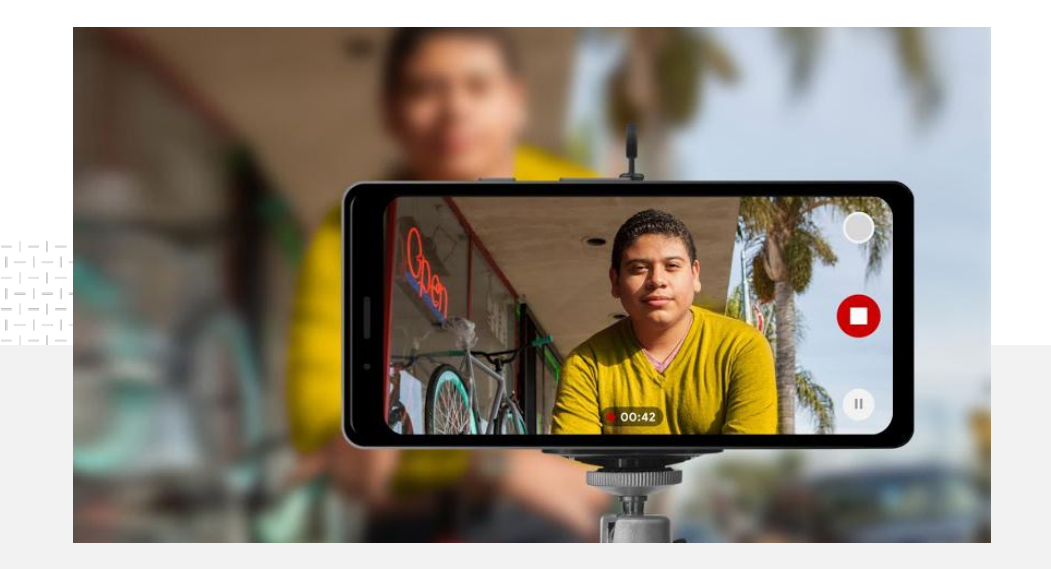

# $\mathbf{91}$   $\bullet$  ของธุรกิขนาดเล็กมั่นใจมากหรือค่อนข้าง

#### แสงพรอม โทรศัพทพรอม และแอ็กชัน

เราจะมาอธิบายวิธีสรางครีเอทีฟโฆษณาวิดีโอให มีคุณภาพ ี แนะนำเคล็ดลับในการถ่ายทำด้วยโทรศัพท์ และ มอบแหลงขอมูลที่จะชวยใหคุณสรางสรรคผลงาน

จากขอมูลทั้งหมดที่เราแนะนํา

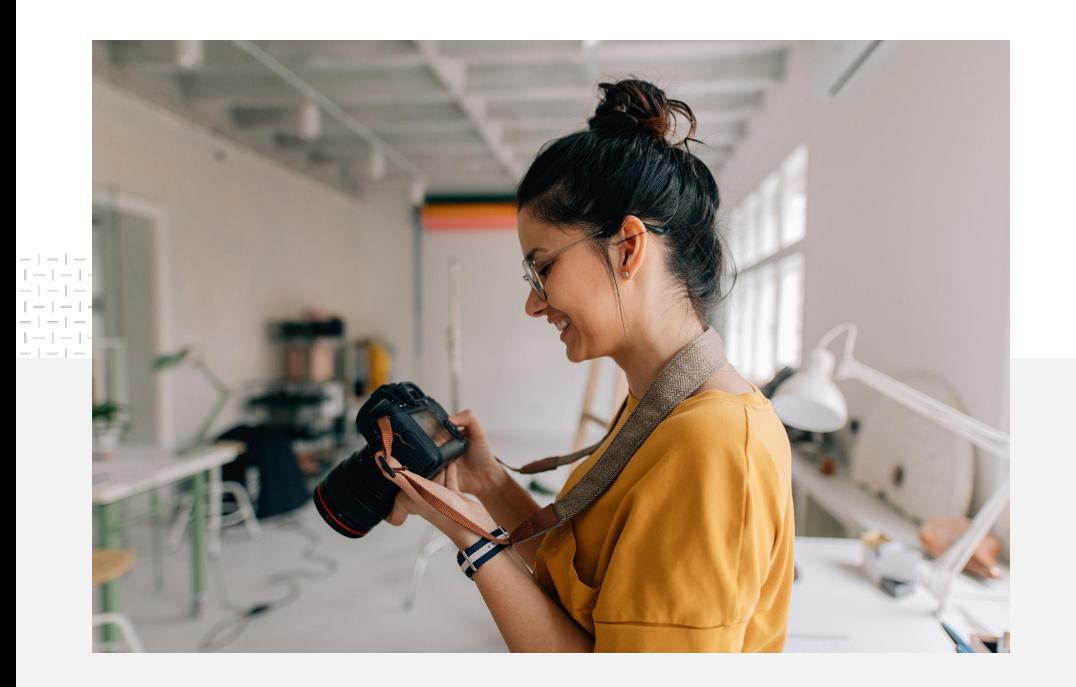

## แนวทางในการเริ่มถายทํา

เมื่อคิดจะทําวิดีโอ ลองถามตัวเอง ดวยคําถามตอไปนี้

- ตองการรับชมเนื้อหา ในลักษณะใด
- ตองการใหใครแสดงในวิดีโอ
- ต้องการเล่าเรื่องราวแบบไหน
- จะถ่ายทอดภาพและเสียง ของสิ่งที่ธุรกิจนําเสนอ ผานวิดีโอใหออกมาดีที่สุดไดอยางไร
- เมื่อถ่ายทำครบทุกอย่างแล้ว จะตัดต่อวิดีโอ ให้ออกมาเป็นเรื่องราวที่ต้องการอย่างไร

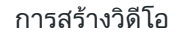

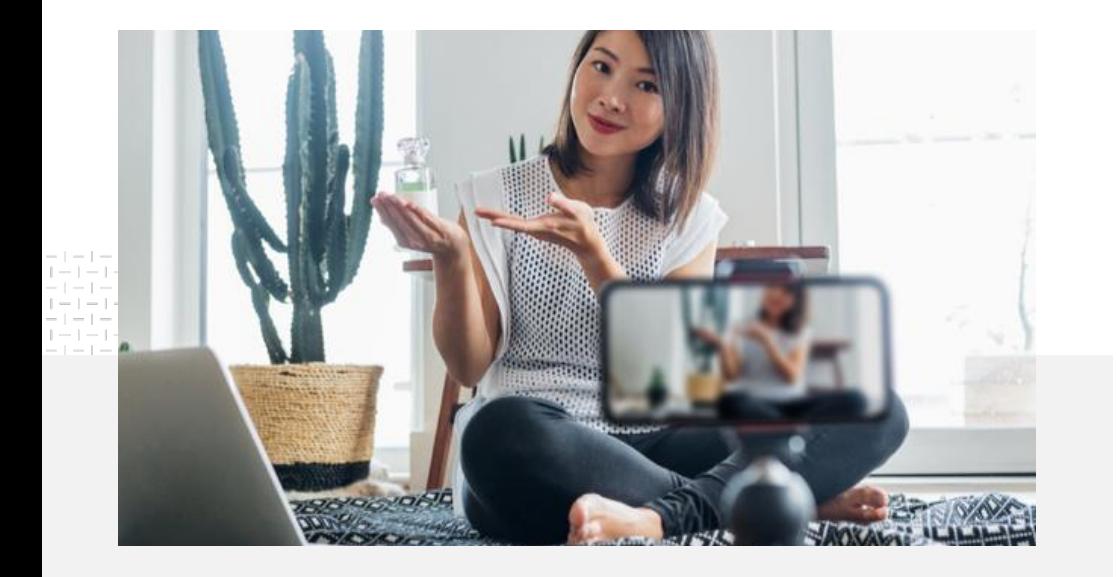

คุณสามารถอัปโหลดวิดีโอฉบับสมบูรณลงในชอง YouTube[จากโทรศัพทไ](https://support.google.com/youtube/answer/57407?co=GENIE.Platform%3DiOS&hl=th)ด

### เคล็ดลับในการถายทํา ดวยโทรศัพท

- จัดวางให้ผลิตภัณฑ์อยู่กลางเฟรม
- ลองใช้แหล่งกำเนิดแสงต่างๆ เช่น ไฟ วงแหวนหรือโคมไฟ
- ใช้ขาตั้งโทรศัพท์เพื่อป้องกันการสั่นและเพิ่ม คุณภาพของวิดีโอ
- เลือกพื้นหลังที่ดูสวยงามแตไมแยงความ สนใจ
- เตรียมพื้นที่ว่างในโทรศัพท์ให้มากพอ โดย 1 นาทีของวิดีโอที่มีความคมชัดระดับ 4K จะใช พื้นที่ประมาณ 50 MB

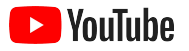

#### หลักการ "ABCD" สำหรับสร้างครีเอทีฟโฆษณาที่มีประสิทธิภาพช่วยให้คุณสร้างวิดีโอที่น่าติดตามได้

ดูข้อมูลเชิงลึกและหาแรงบันดาลใจเพิ่มเติมได้จาก<u>หลักเกณฑ์</u>ที่มีข้อมูลสนับสนุน

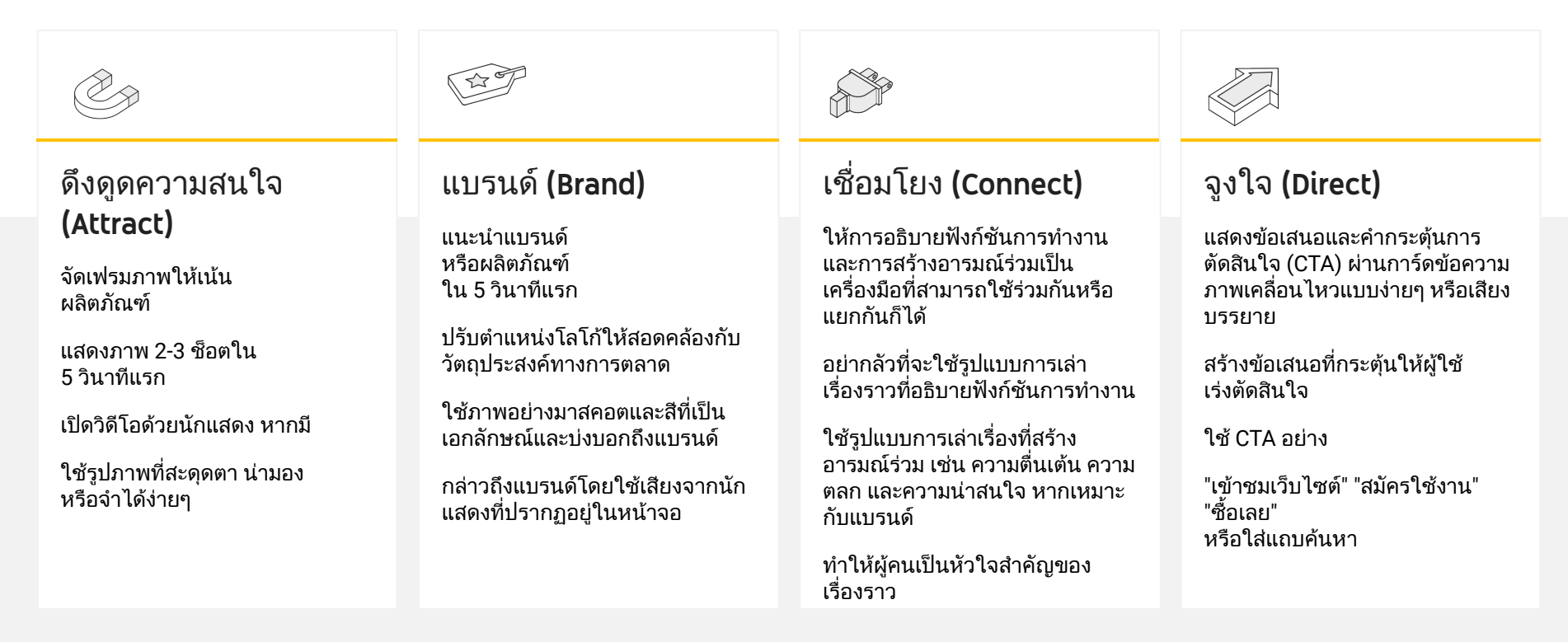

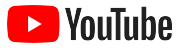

## เครื่องมือของ YouTube ที่ชวยสรางวิดีโอไดงายๆ

้ค้นหาพาร์ทเนอร์ที่จะช่วยทำให้ภาพมีความน่าสนใจมากขึ้น หรือตัดต่อและสร้างสรรค์วิดีโอจากเนื้อหาต่างๆ ที่คุณมีอยู่แล้ว

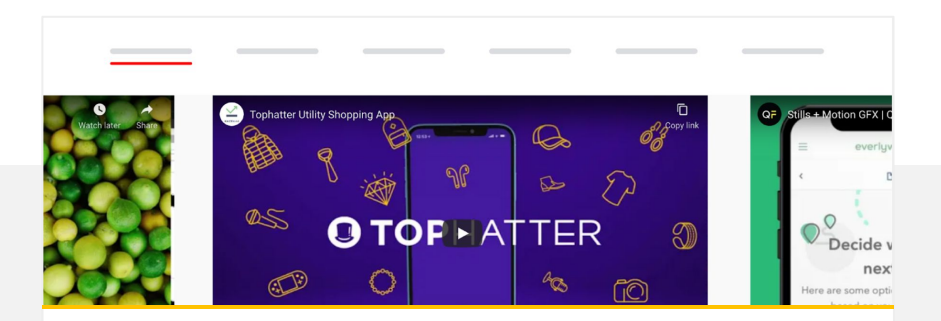

#### คนหาพารทเนอรในไดเรกทอรีครีเอทีฟโฆษณาบน YouTube

ไมวาจะตองการทําวิดีโอแบบใดหรือมีงบประมาณเทาไร พารทเนอรครีเอทีฟโฆษณาของเราที่เชื่อถือไดและผานการฝก ือบรมมาแล้วก็พร้อมช่วยคุณสร้างโฆษณาที่ยอดเยี่ยมได้<sup>1</sup>

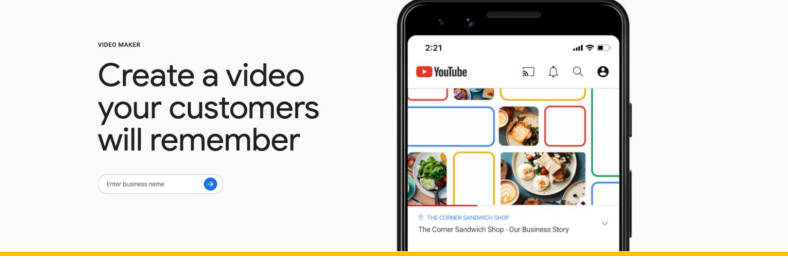

#### สรางวิดีโอที่เหมาะกับ YouTube ไดงายๆ ในไมกี่คลิก

หากมีบัญชี [Google My Business](https://www.google.com/intl/th_th/business/) คุณสามารถใช้ Video  $M$ aker เพื่อสร้างวิดีโอที่น่าสนใจจากเนื้อหาที่มีอย่แล้วได้ $^2$ 

#### ลองใช [Video Maker](https://marketingkit.withgoogle.com/videomaker/#!/)

1 พรอมใหบริการในสหรัฐฯ สหราชอาณาจักร กลุมประเทศลาตินอเมริกา ฝรั่งเศส เยอรมนีญี่ปุน เกาหลีใตสเปน บราซิล และตุรกี 2 ใชไดในสหรัฐอเมริกา สหราชอาณาจักร แคนาดา อินเดีย ออสเตรเลีย และนิวซีแลนด

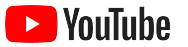

# เราบันทึกวิดีโอเหลานี้ โดยใชเพียงโทรศัพทมือถือ ไมคิดวาจะงายขนาดนี้

– Rahul Kaul BoxFit [ดูเรื่องราวของบริษัทน](https://youtu.be/--CnIs45Tdc)ี้

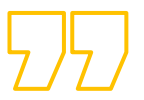

<span id="page-25-0"></span>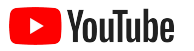

## สตรีมมิงแบบสดบน YouTube

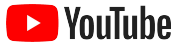

### เขาถึงผูชมไดแบบเรียลไทม

ไม่ว่าจะเปิดตัวผลิตภัณฑ์ ให้ความรู้ หรือจัดช่วงถาม ิตอบ <u>[สตรีมมิงแบบสดบน](https://www.youtube.com/watch?v=gBrmnB5aOSI&feature=youtu.be) YouTube</u> เป็นช่องทางที่เหมาะ สําหรับพูดคุยกับผูชมโดยตรง

์ คุณสามารถ<mark>สตรีม</mark>จากโทรศัพท์ กล้องคอมพิวเตอร์ หรือ การมิเรอรหนาจอโดยใชโปรแกรมเปลี่ยนไฟลเว็บแคม เปนอุปกรณที่เหมาะกับมือใหม ซึ่งสามารถใชถายทอด สดได้ง่ายๆ โดยที่ไมตองจัดเตรียมอะไรมาก

โปรดทราบวาคุณตองมีผูติดตามอยางนอย 1000 คน จึงจะสตรีมแบบสดจากโทรศัพทได

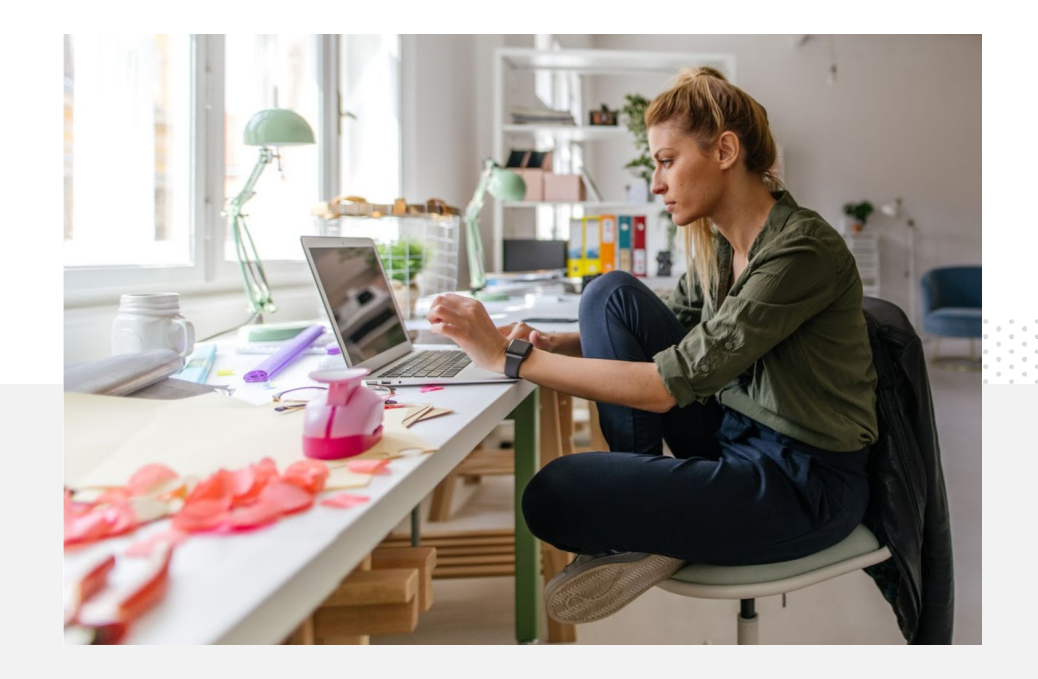

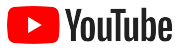

### มาดูวิธีสตรีมแบบสดบน YouTube กัน

- <u>[ยืนยัน](https://support.google.com/youtube/answer/171664?hl=th)</u>บัญชี YouTube ให้เรียบร้อยด้วยการลิงก์กับหมายเลขโทรศัพท์ก่อน ที่จะเริ่มสตรีมแบบสดบน YouTube
- ไปที่ [YouTube Studio](http://studio.youtube.com) ในเว็บไซต YouTube บนเดสกท็อปหรืออุปกรณ เคลื่อนที่ จากนั้นเลือก**สร้าง**ด้านขวาบน แล้วเลือก**ถ่ายทอดสด** หากใช้แอป YouTube ให้แตะรูปโปรไฟล์ แล้วเลือก**ช่องของคุณ** จากนั้นกดเครื่องหมาย **+** ดานลางของหนาจอ แลวเลือกถายทอดสด
- ทําตามขอความที่แจงเพื่อใหบัญชีสตรีมบน YouTube ได
- คุณจะสตรีมแบบสดจากปุ่ม**ถ่ายทอดสด**ได้ทันทีที่บัญชีตั้งค่าเรียบร้อยแล้ว

หากใช้แอป YouTube ให้คลิกรูปโปรไฟล์ แล้วเลือก**ช่องของ** ฉัน จากนั้นเลือกเครื่องหมาย **+** แลวเลือกถายทอดสด

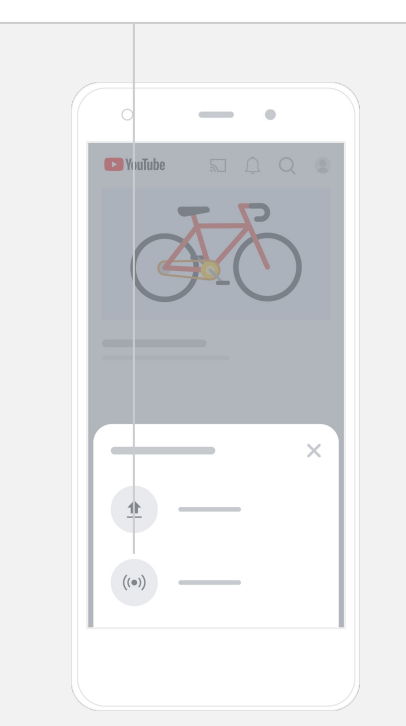

<span id="page-28-0"></span>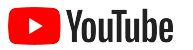

# ี่เริ่มต้นใช้งาน YouTube Ads

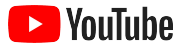

## ขยายธุรกิจให้เติบโตและได้ผลลัพธ์ที่ดีขึ้นด้วย YouTube Ads

#### เขาถึงลูกคากลุมเดิม และคนหาลูกคาใหมๆ

ไมวาจะเปนบรรดานักชิมในละแวกใกล เคียง หรือเหลาแฟชั่นนิสตาทั่วประเทศ YouTube Ads จะชวยใหคุณเขาถึงผูที่ มีความสําคัญตอธุรกิจของคุณมากที่สุด

#### แสดงตอผูใช ไดถูกกลุมถูกเวลา

เปลี่ยนผ้ชมให้เป็นลกค้า ดวยงบประมาณที่มี YouTube Ads ใช้ขมพลังของ Google เพื่อ แสดงขอความของคุณไดถูกกลุม เปาหมาย ในชวงเวลาที่เหมาะเจาะ

ได้ผลลัพธ์ที่สำคัญ ตอธุรกิจ

YouTube Ads ชวยใหผูชม เขาใจธุรกิจและผลิตภัณฑของคุณได งายๆ ทั้งยังชวยเพิ่มยอดดูผูติดตาม การเข้าชมเว็บไซต์ และอื่นๆ อีกมากมาย

89%

ของธุรกิจขนาดเล็กเลือกใชโฆษณาจากสปอนเซอรและ เนื้อหาทั่วไปรวมกันเพื่อแสดงบน YouTube1

### 70%

ของผูชมกลาววา YouTube ชวยใหรูจักแบ รนด์ใหม่ๆ มากขึ้น $^{\rm 2}$ 

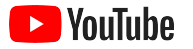

## สรางหรือลงชื่อเขาใชบัญชี Google Ads

แมโฆษณาจะปรากฏบน YouTube แตคุณก็ตองจัดการแคมเปญโดยใช Google Ads

อานประโยชนและวิธีการทํางานของ YouTube Ads ไดที่ <u>[YouTube.com/ads](https://www.youtube.com/intl/ALL_th/ads/)</u> หากพร้อมเริ่มใช้งานแล้ว ให้เลือก<mark>[เริ่มเลย](https://www.youtube.com/intl/ALL_th/ads/signup/?subid=ww-ww-et-v_ads_yt_1index-new)</mark>

กอนที่จะเริ่มใชแคมเปญ YouTube Ads คุณจะตอ[งอัปโหลดโฆษณา](https://support.google.com/youtube/answer/57407?hl=th#zippy=%2Cdetails) [วิดีโอล](https://support.google.com/youtube/answer/57407?hl=th#zippy=%2Cdetails)งในชอง YouTube

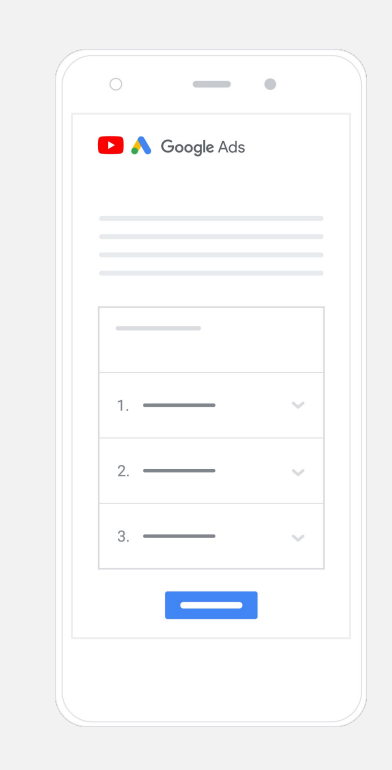

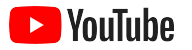

## สรางและเปดตัวแคมเปญ

YouTube มีโฆษณาหลากหลายรูปแบบที่ชวยใหธุรกิจของคุณไดผลลัพธที่ ี่ต้องการ ไม่ว่าจะเป็นโฆษณาที่ข้ามได้หรือคลิกได้ โฆษณาแบบสั้นหรือแบบยาว ้ค้นหารูปแบบโฆษณาที่เหมาะกับเป้าหมายของคุณ ซึ่งอาจจะเป็น<u>[การรับรู](https://www.youtube.com/intl/ALL_th/ads/how-it-works/set-up-a-campaign/awareness/)้</u> [การ](https://www.youtube.com/intl/ALL_th/ads/how-it-works/set-up-a-campaign/consideration/) <u>[พิจารณา](https://www.youtube.com/intl/ALL_th/ads/how-it-works/set-up-a-campaign/consideration/)</u> หรือ<u>การดำเนินการ</u>ก็ได้

ี จากนั้นก<u>็กำหนดเป้าหมายไปยังผู้มีโอกาสเป็นลูกค้า</u>ตามข้อมูลประชากร สถานที่ ความสนใจ เหตุการณ์สำคัญในชีวิต และอีกมากมาย คุณสามารถใช้ [Find My](https://www.thinkwithgoogle.com/feature/findmyaudience/) [Audience](https://www.thinkwithgoogle.com/feature/findmyaudience/)<sup>1</sup> เพื่อใหเขาใจผูชมแตละกลุมใน YouTube ได

เมื่อมีทุกอยางพรอมแลว ก็เปดตัวแคมเปญจาก Google Ads ไดเลย

คนหารูปแบบโฆษณาที่เหมาะกับเปาหมายของคุณ ซึ่ง อาจจะเป็น<u>การรับรู้ [การพิจารณา](https://www.youtube.com/intl/ALL_th/ads/how-it-works/set-up-a-campaign/consideration/)</u> และ<u>การดำเนินการ</u>

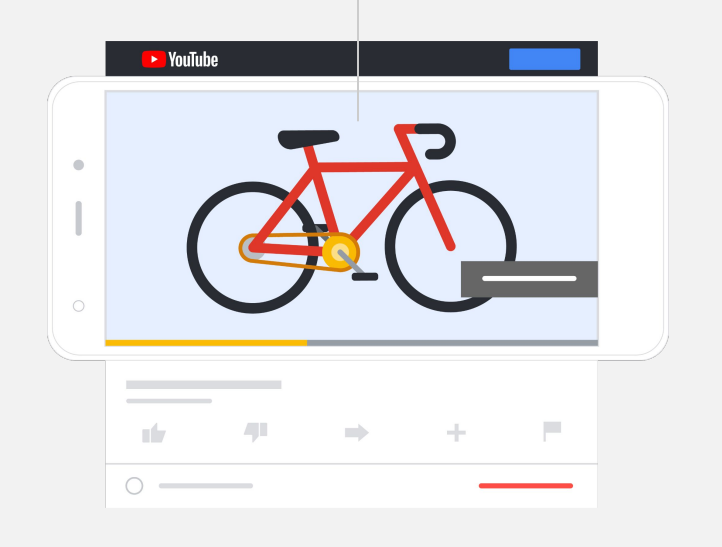

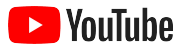

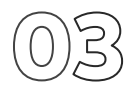

### วัดผลลัพธ

ตอใหคุณไมไดเปนผูเชี่ยวชาญดานขอมูล ก็เขาใจประสิทธิภาพแคมเปญ YouTube Ads ได้ เพราะเรามีเมตริกแบบเรียลไทม์มากมายให้คุณใช้ในการ ้ติดตามข้อมูลเชิงลึกที่ต้องการ ซึ่งช่วยให้ทราบว่ามีผู้ใช้กี่คนกำลังดูโฆษณาของ ้คุณ ผู้ใช้มีส่วนร่วมมากน้อยเพียงใด ผู้ใช้กำลังทำสิ่งใดอยู่ และอีกมากมาย

ดูรายละเอียด[การวัดผลแคมเปญโฆษณาไดที่นี่](https://www.youtube.com/intl/ALL_th/ads/how-it-works/measure-your-results/)

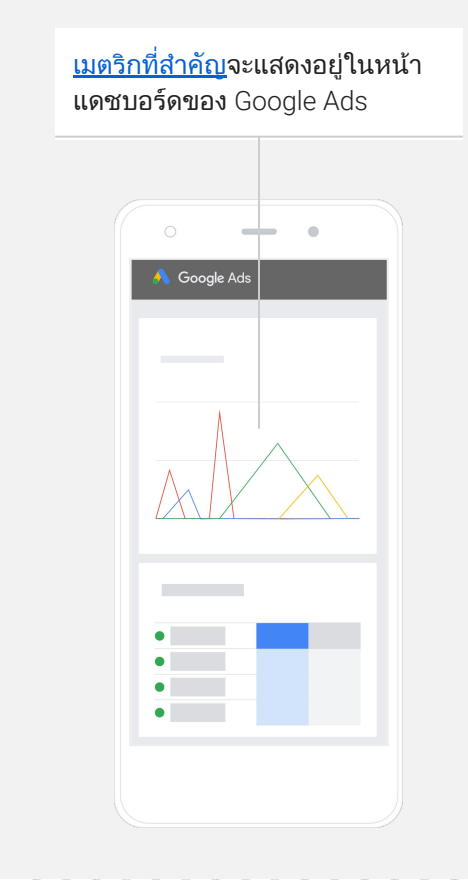

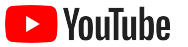

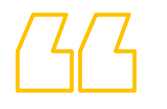

## เว็บไซตของเรามีอัตรา Conversion ที่ดีเกินคาด ้ธุรกิจของเรา <mark>เติบโตขึ้นมาก</mark> หลังจากที่ใช้ YouTube Ads

– Stewart Freeman Murphy's Naturals [ดูเรื่องราวของบริษัทนี้](https://www.youtube.com/watch?v=T6Ikupn2vSg&feature=youtu.be)

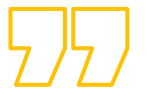

<span id="page-34-0"></span>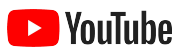

# ขั้นตอนถัดไปที่ควรทํา

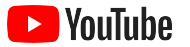

### เรียนรูกับ YouTube

เรามีแหลงขอมูลจํานวนมากที่จะชวยใหคุณใชทุกฟเจอ รของ YouTube ไดเกิดประโยชนสูงสุด

ดูขอมูลเกี่ยวกับ YouTube Ads เพิ่มเติม ไปที่เว็บไซต [YouTube Ads](https://www.youtube.com/intl/ALL_th/ads/)

ดูวิธีใช YouTube Ads ใหเต็มศักยภาพ ด[ูขอมูลเพิ่มเติมใน](https://skillshop.exceedlms.com/student/path/18216-google-ads-video-certification?locale=th) Skillshop

เสริมสรางความรูความเชี่ยวชาญในหัวขอตางๆ บน YouTube รับชมวิดีโอ [Creator Academy](https://creatoracademy.youtube.com/page/course/bootcamp-foundations?hl=th)

หากมีข้อสงสัยและต้องการทราบวิธีใช้ผลิตภัณฑ์ [โปรดไปที่ศูนยชวยเหลือ](https://support.google.com/youtube/?hl=th#topic=9257498)

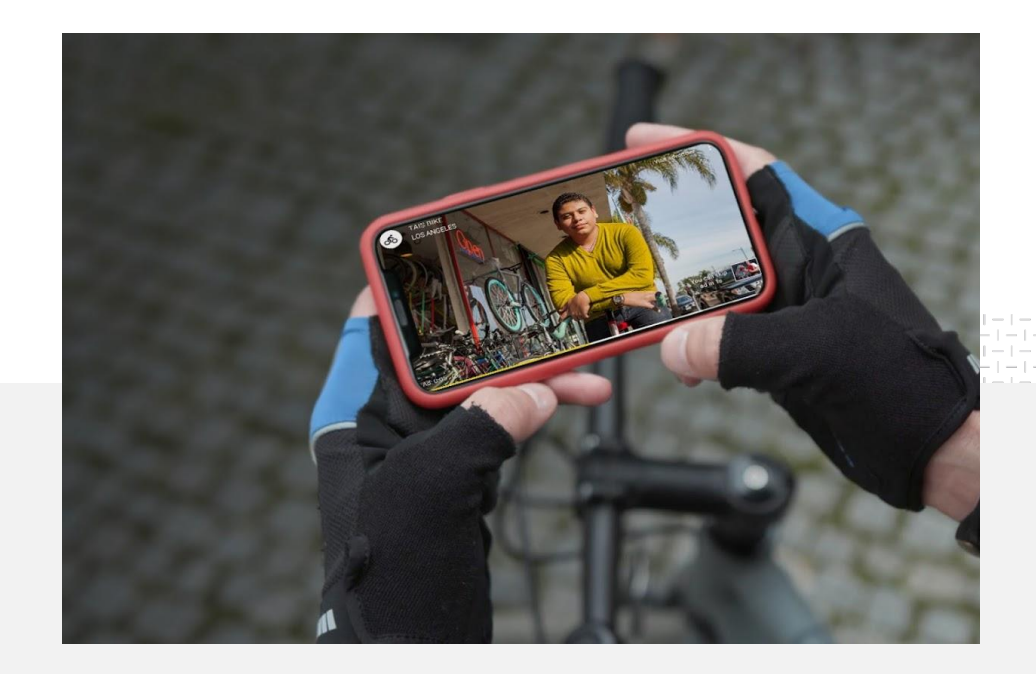